コンパクトフォトプリンター SELPHY CP1200 ファームウェアアップデート手順書

ファームウェアとは機器を制御するために組み込まれたソフトウェアのことで、SELPHY ではこのファー ムウェアによって印刷、画像処理などが行われます。以降では新しいファームウェアにアップデート(書 き換え)するための説明をします。

下記の重要事項および手順をよくお読みいただいた上で、ファームウェアをアップデートしてください。

【重要】 ファームウェアアップデートを行っていただく際のご注意

●ファームウェアをアップデートする際は、付属のコンパクトパワーアダプター(CA-CP200B)を必ず SELPHY に接続してください。

●ファームウェアをアップデートする前には、SD(または SDHC, SDXC) カードを初期化してください。 SD カードを初期化すると、書き込まれていたデータは消失しますので、初期化する前に、パソコンなどに 保存しておいてください。

●ファームウェアをアップデートしている間は絶対に、SELPHY の電源を切ったり、ボタン類を操作した りしないでください。SELPHY 本体の故障の原因となる場合があります。

●ファームウェアのアップデート完了後は、古いバージョンのファームウェアには戻すことはできません。

●ファームウェアのアップデートが正常に終了せず、SELPHY が正常に起動しなくなった場合は、弊社パ ーソナル機器修理受付センターにお問い合わせください。

手順1. 準備します。

SELPHY のファームウェアをアップデートするには、下記のものが必要になります。あらかじめお手元に ご用意ください。

1.SELPHY 本体:

コンパクトフォトプリンター SELPHY CP1200

2.パソコン:

Windows または Mac OS が稼働するパソコン\*1

3.メモリーカード:

SD メモリーカード(市販品)または SDHC/SDXC メモリーカード(市販品)

4.メモリーカードリーダーライター\*2:

メモリーカードリーダーライター(市販品)またはパソコンに搭載の SD カードスロット

5.コンパクトパワーアダプター:

SELPHY CP1200 に付属しているコンパクトパワーアダプター(CA-CP200B)

- 6.ファームウェアアップデート用ファイル: 最新のファームウェアをホームページからダウンロードします
	- $(*1)$  搭載 OS: Windows 10, Windows 8.1, Windows 8, Windows 7 SP1, Mac OS  $10.8 \sim$ (\*2) SDHC/SDXC メモリーカードをご使用の場合は、SDHC/SDXC メモリーカードに対応したメモ リーカードリーダーライター/カードスロットが必要です。

手順2.ファームウェアをアップデートするための SD カードを作成します。

メモリーカードリーダーライター (パソコン搭載の SD カードスロット含む)を使って、新しいファーム ウェアをコピーする説明をします。 最初に SD カードを初期化してください。

ご注意

[初期化]を行うと、SD カード内の全てのデータは消去されますので、あらかじめパソコンなどに保存して ください。SD カードに記録されたデータが残っている状態でファームウェアのアップデートを実行すると、 SELPHY に異常が発生する場合があります。

パソコンを使って、SD カードにファームウェアをコピーします。

- 1. 初期化した SD カードをメモリーカードリーダーライター (またはパソコンに搭載の SD カードスロ ット)に挿入します。
- 2.ファームウェアアップデートファイル[CP1200\_1100.cnn]を、SD カードの直下(ルートディレクトリ) にコピーします。 ・SD カードのフォルダ内にコピーすると、SELPHY がファームウェアアップデートファイルを見つ けられません。
- 3. SD カードをメモリーカードリーダーライターから取り出します。 ・SD カードをメモリーカードリーダーライターから取り出す際は、パソコン、あるいはカードリーダ ーの取扱説明書に従って行ってください。

手順3. SELPHY を新しいファームウェアにアップデートします。

ここでは、SELPHY 本体の操作を説明します。

- 1. SELPHY にコンパクトパワーアダプターを接続します。
- 2.電源を入れます。
- 3.待機画面(画面に SELPHY ロゴが表示されている)の状態で、手順2で[CP1200\_1100.cnn]をコピー した SD カードを SELPHY のカード差し込み口に挿入します。
- 4.画面に「ソフトウェアを更新しますか?」と表示されるので、表示内容(1.0.0.0->1.1.0.0)を確認し て【OK】を押します。 ※ソフトウェア更新時に、アップデートの必要がない場合(同じバージョンがすでに入っている場合、 あるいはアップデートのファームウェアが本体のファームウェアより古い場合は「ソフトウェアは最 新です」と表示されます。
- 5.「ソフトウェアを更新しています 電源を切らないでください」と表示されて、ファームウェアの更 新が開始されます。ファームウェアの更新が完了すると、自動的にプリンターの電源が切れます。

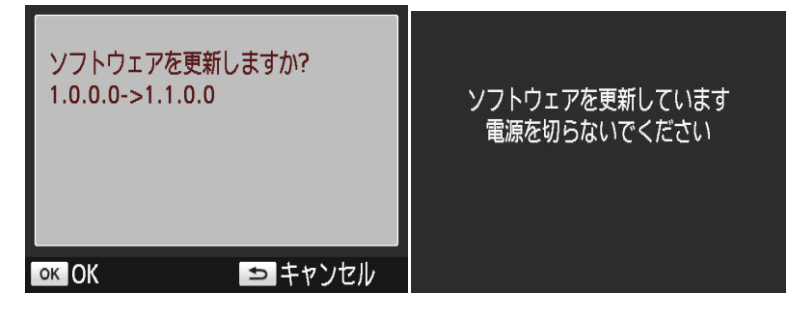

ご注意

アップデートには約 1 分かかります。この間 SELPHY の電源を切ったり、ボタン類を操作したりし ないでください。SELPHY の故障の原因となる場合があります。

6.プリンターを再起動させます。ファームアップ時に使用した SD カードを挿入し、ファームアップ画 面で「ソフトウェアを更新しますか?」の表示が出ているときに【OK】を押します。「ソフトウェア は最新です」と表示されれば、ファームウェアのアップデートは正しく終了しています。

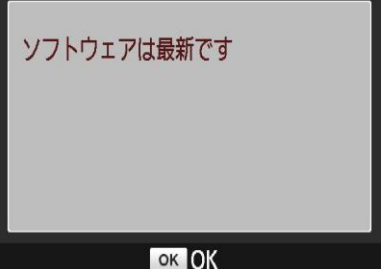

7.SELPHY 本体の電源を切り、SD カードを取り出してください。

※アップデートファイルが SD カードに正しくコピーされていない場合は、以下のような画面が表示され ます。

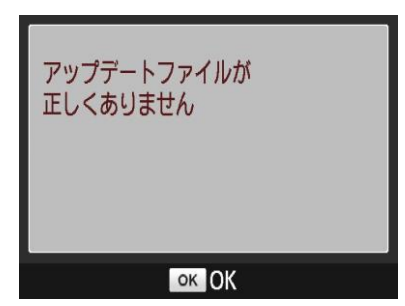

以上でファームウェアのアップデートは終了です。

ご注意

アップデート終了後、ファームウェアをコピーした SD カードは、必ず [初期化]してからお使いください。 またダウンロードしたファームウェアは、削除してください。